## Войти в «Электронный дневник» (cabinet.ruobr) под логином и паролем ребенка.

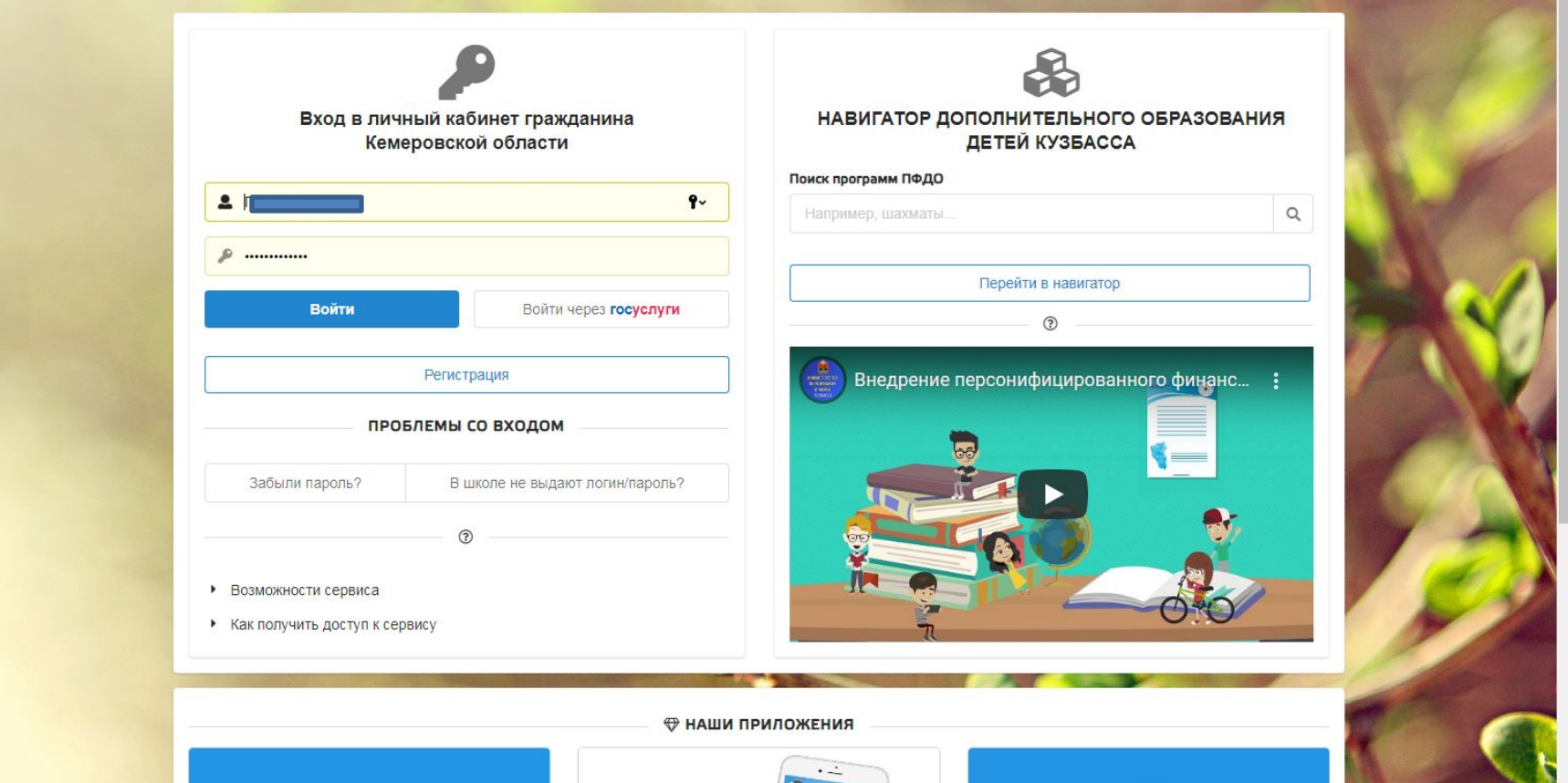

Откроется главная страница. Чтобы зайти в дневник, нужно нажать на слово «Школа» (указано красной стрелкой). А чтобы написать сообщение, то нужно нажать на слово «Сообщение» (указано зеленой

 $C$ TDAN $V$ 

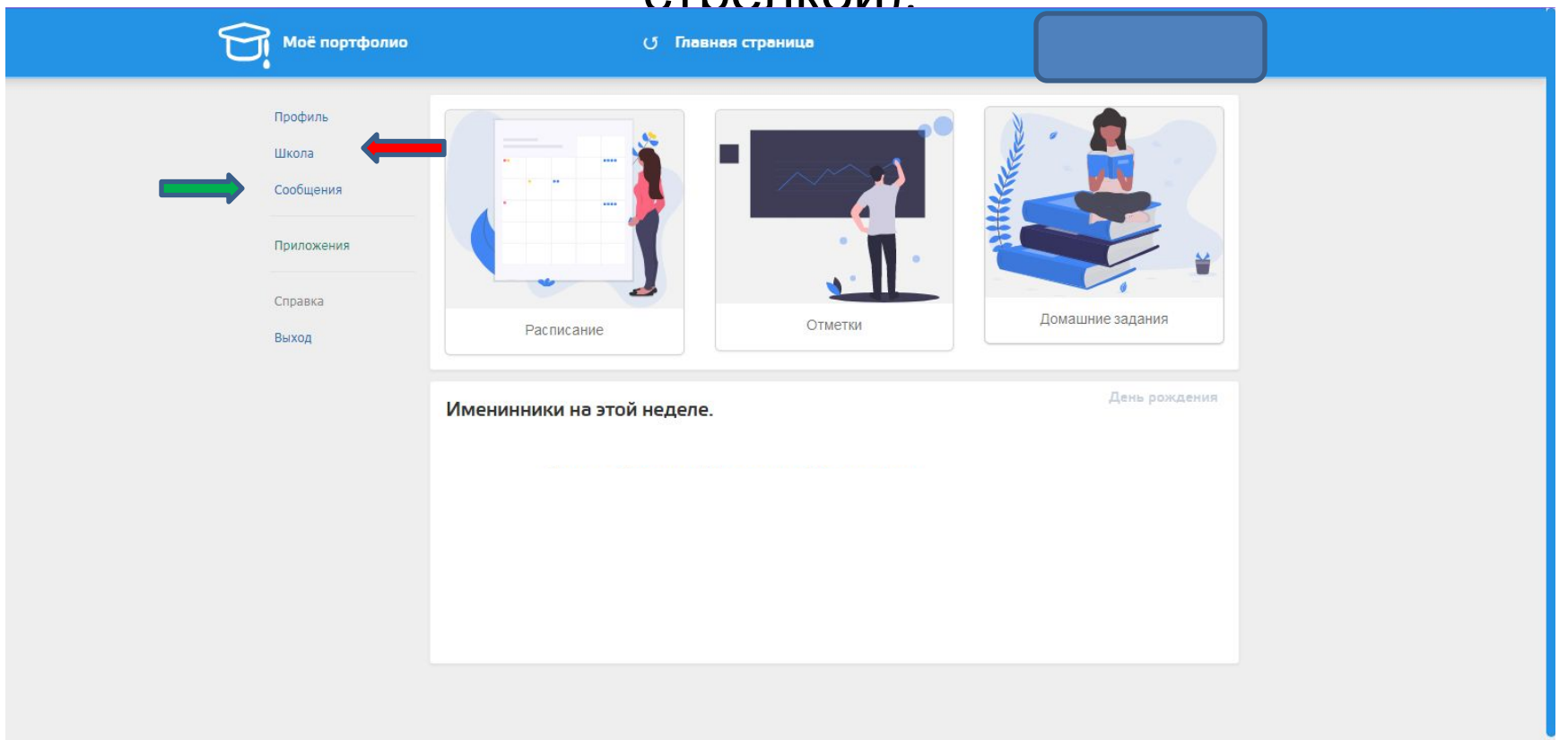

tps://cabinet.ruobr.ru/child/s

## Появится еще один список вкладок (в красном квадрате).Нажимаем «дневник» (красная стрелка).

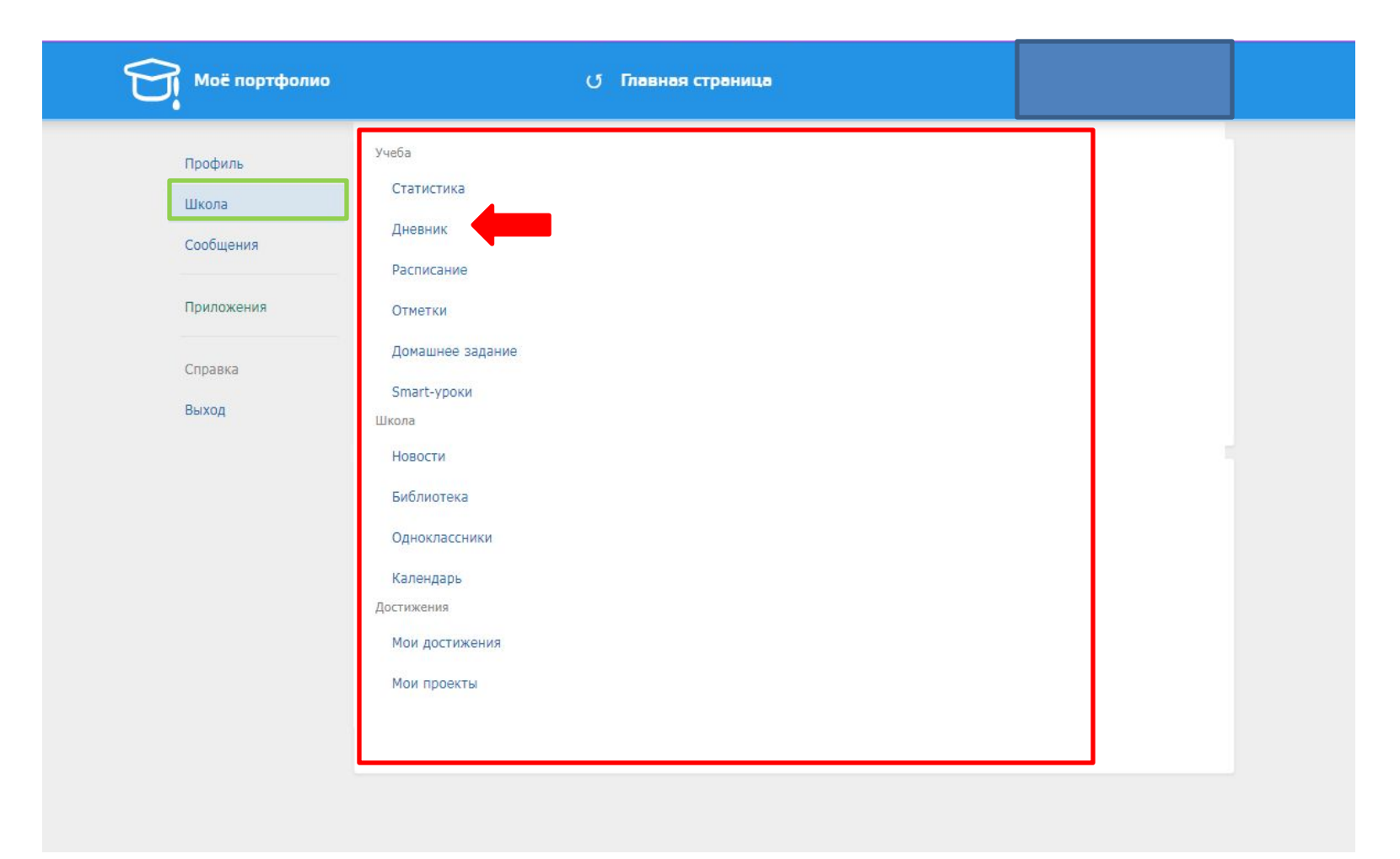

Чтобы открыть домашнее задание, надо нажать на текст в соответствующем окошке (зеленая стрелка). А чтобы открыть и скачать презентацию, нужно нажать на скрепку (если она там есть) под названием предмета  $(\text{maxmax} \sigma)$ 

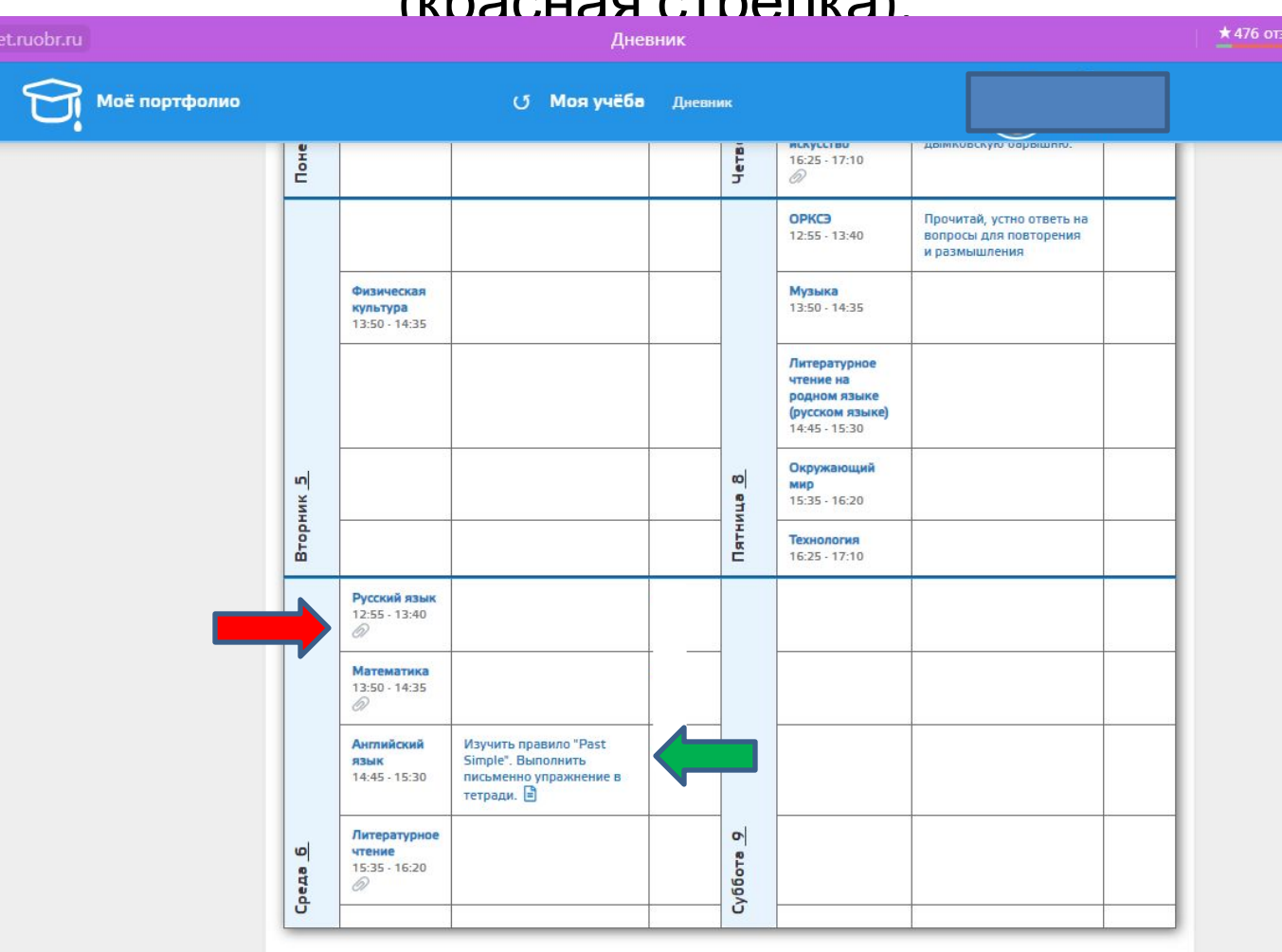

При нажатии на «скрепку» (презентация), откроется это окно. Здесь также будет написаны и тема, и домашнее задание. В строке «Документы к уроку» будет ссылка на скачивание презентации (красный квадрат). Надо нажать на нее, чтобы скачать (красная стрелка).Нажав на вкладку, начнется скачивание. Дальше ищите в своих загрузках в компьютере или ноутбуке, куда у вас все скачивается. Находя, открываете и работаете как обычно.

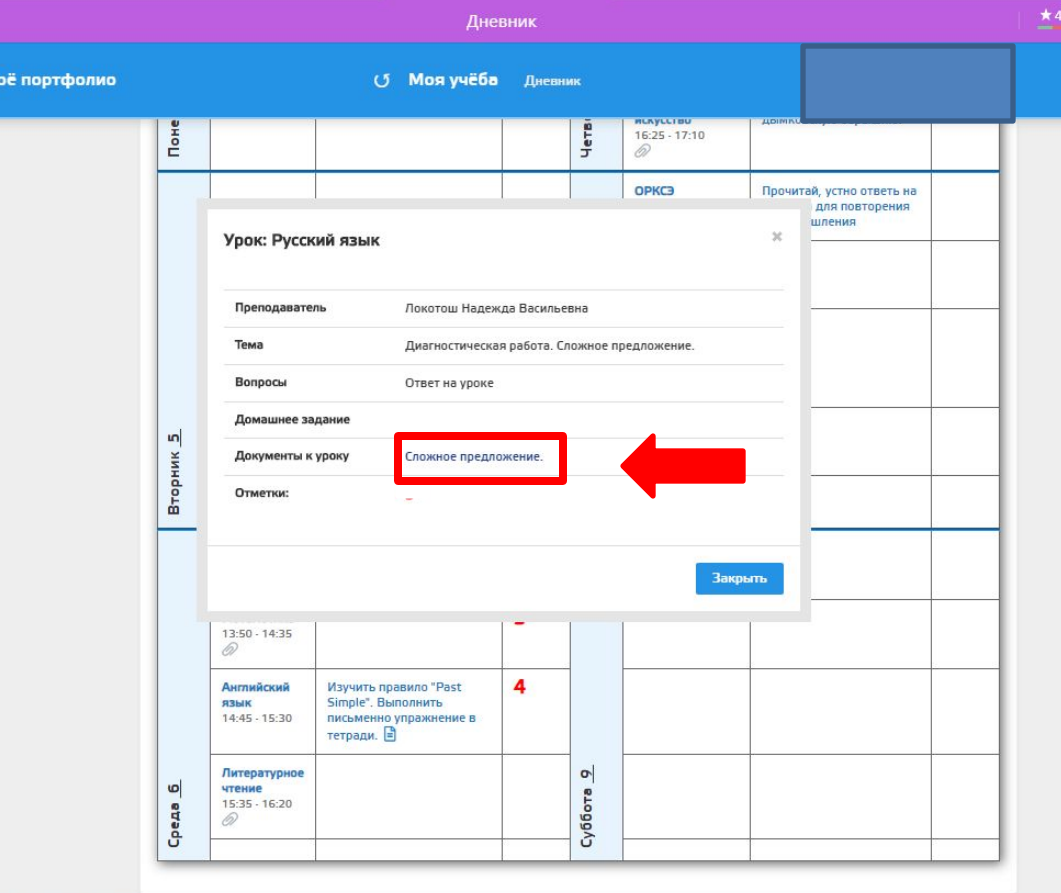

## Чтобы написать сообщение, заходим в соответствующую вкладку (зеленый квадрат) и нажимаем «написать сообщение» (красная стрелка).

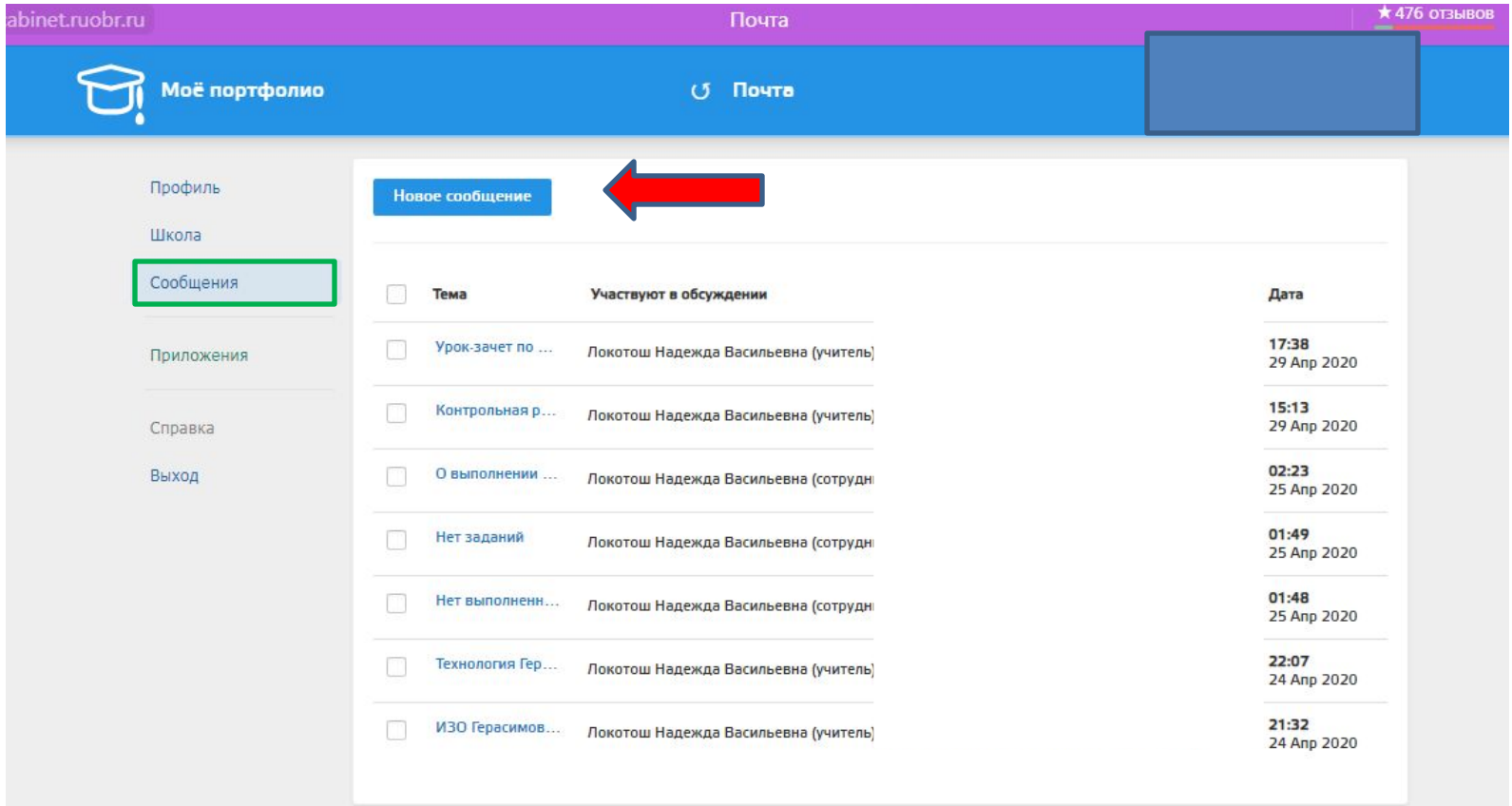

Откроется новое окно. В «Теме сообщения» пишите что и по какому предмету вы отправляете. Внизу(красный квадрат), в «получателе» выбираете кому вы отправляете письмо, нажав на стрелку-выбор (красная стрелка).

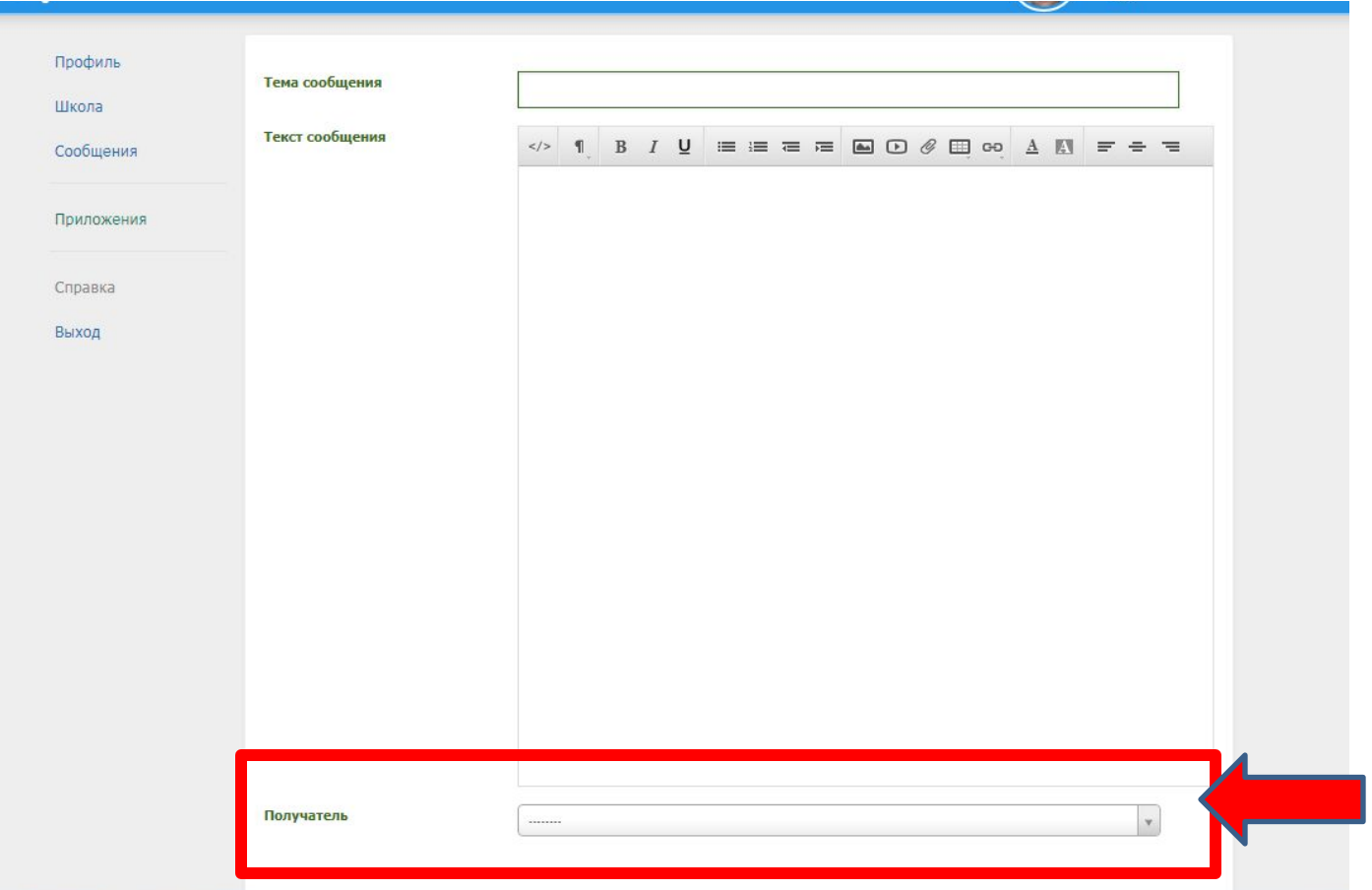

Если надо что-то написать, то пишем как обычное сообщение в соцсетях (красный квадрат). Если нужно вложить фото или картинку, то нажимаем на соответствующий значок (красная стрелка). Если надо вставить видео, то на следующий значок (желтая стрелка). А если надо вставить презентацию или какой-нибудь файл, то на третий значок «скрепка» (зеленая стрелка).

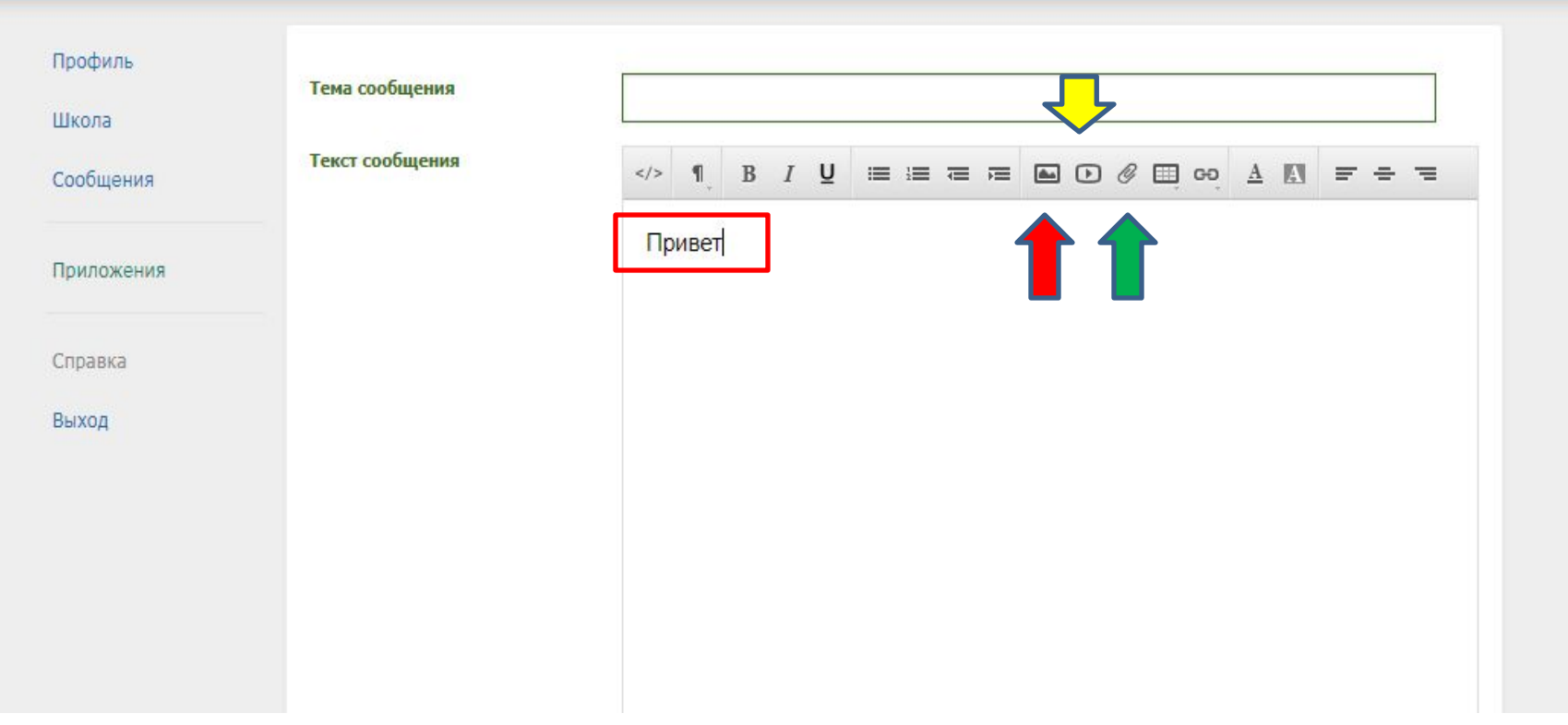

## После того, как написали сообщение или вложили файл, фото или картинку, нажимаете на кнопку «Отправить» (красная стрелка). УДАЧИ!!!

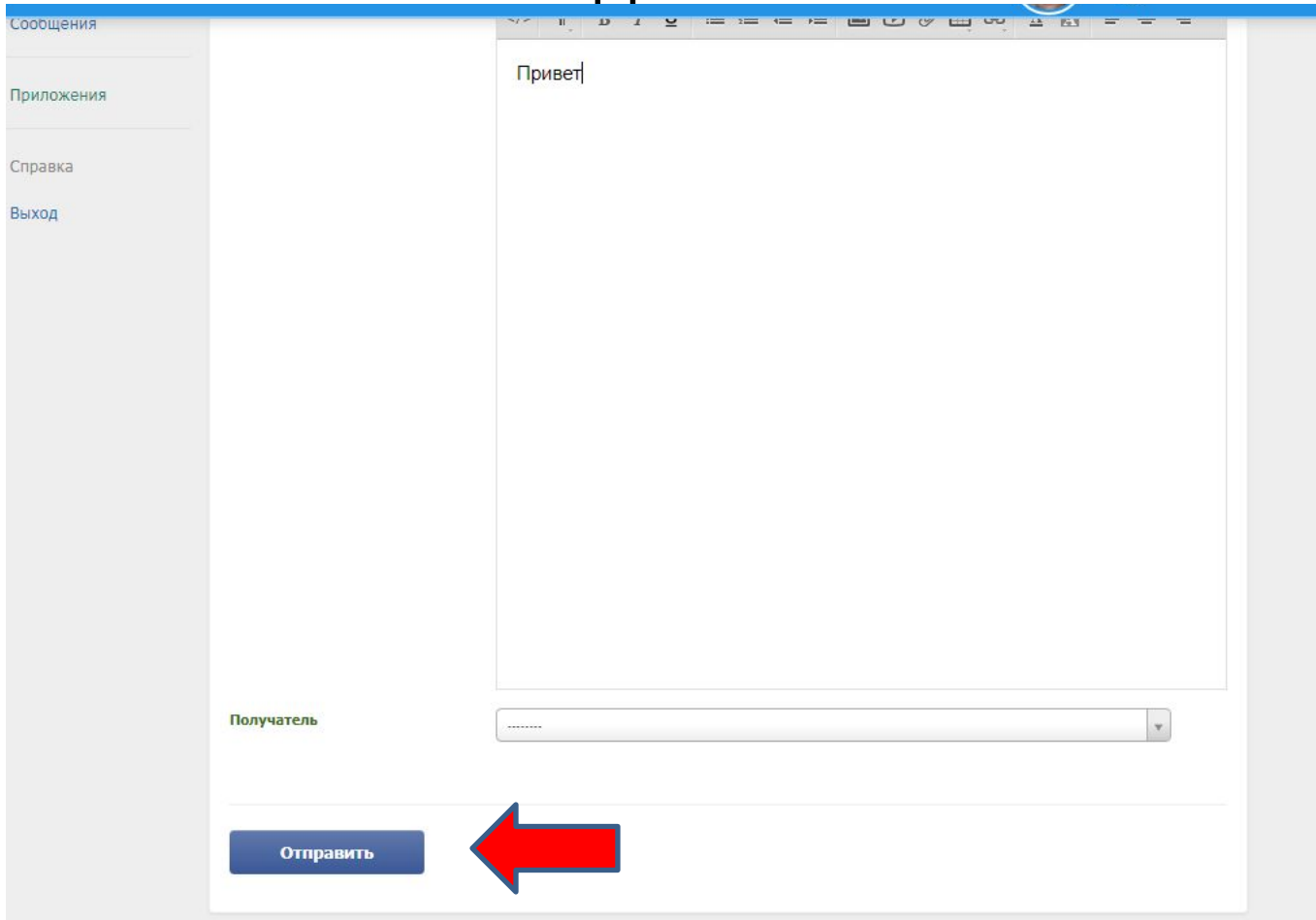